## Introduction to Tableau Public

September 22, 2014

Angela Zoss (angela.zoss@duke.edu) Data Visualization Coordinator Data and Visualization Services, Perkins 226

http://guides.library.duke.edu/tableau

# **Today**

Using Tableau Public 8.2 to create visualizations to explore a dataset:

- overview of the structure of the program
- terminology used
- sample data visualization project

To give feedback on this workshop: http://library.duke.edu/data/feedback

# What can Tableau make?

- Text tables
- Heat maps *a grid representing variables by size and color*
- Highlight tables *a grid representing variables by text and color*
- Maps (symbol, filled)
- Pie charts
- Horizontal bars
- Stacked bars
- Side-by-side bars

#### • Treemap

*a grid representing variables by size*

- Circle views
- Side-by-side circles
- Lines/Area charts
- Lines/Area charts (discrete)
- Dual lines
- Dual combination
- Scatter plots
- Histogram
- Box-and-whisker
- Gantt
- Bullet graphs
- Packed bubbles/ Word cloud

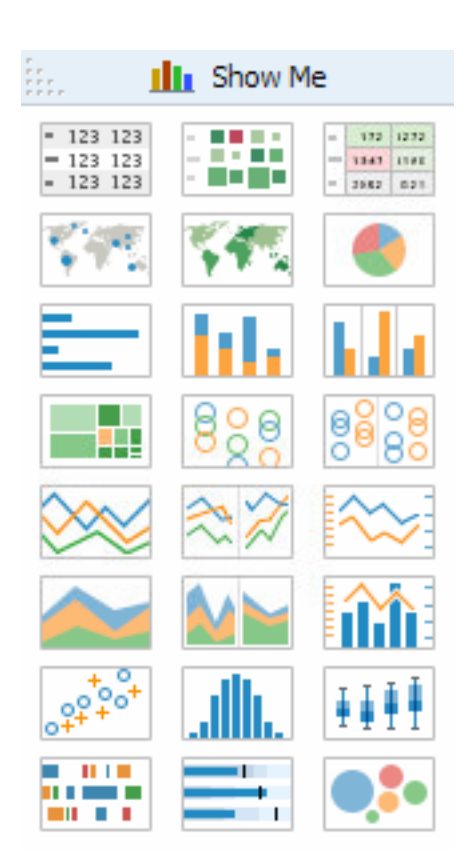

# Tableau Public

- Free program
- Data limits
	- 1,000,000 rows of data
	- Excel, Access, text files
- Publishing limits
	- Can only save work to the **web**  (1GB storage space per account)
	- All data and views/dashboards will be **public**, available for download

# Tableau Desktop

- Allows you to save files privately
- Additional data connection options (databases, etc.)
- No data size limits

Free for:

- 2 week trial (http://www.tableausoftware.com/products/trial)
- students (http://www.tableausoftware.com/academic/students)
- teachers using it in a class, semester license (http://www.tableausoftware.com/academic/teaching)

# Workbooks (Tableau .twbx files)

Contain one or more:

- Worksheets
	- Like a spreadsheet (a working space where data are organized/analyzed), but for creating visualizations (or "views")
	- one (possibly complex) view per worksheet
- Dashboards
	- A presentation space where the views created in worksheets can be arranged and linked to produce a more complete visualization environment

## The Tableau Workspace

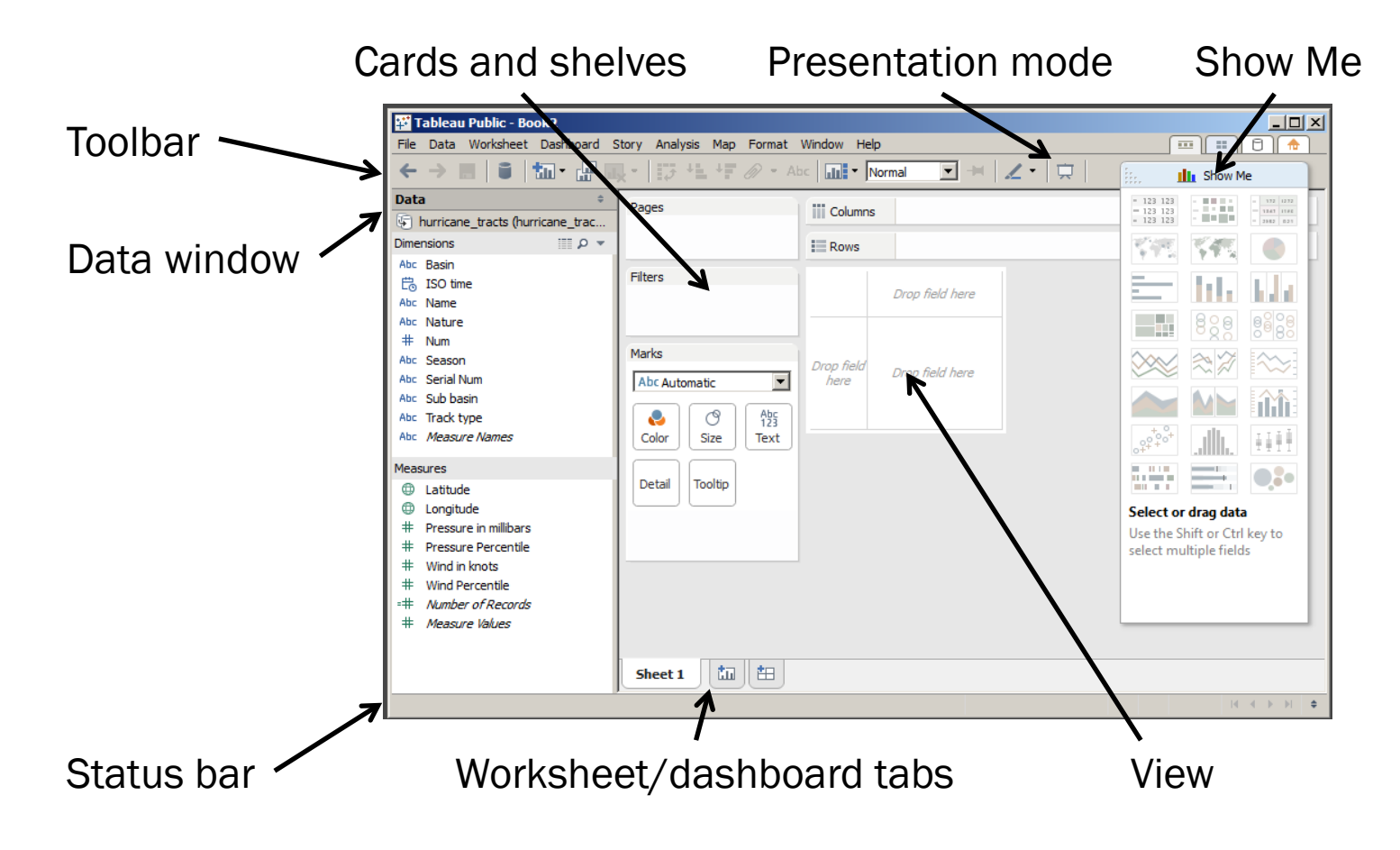

Online help:

http://onlinehelp.tableausoftware.com/v8.2/public/online/en-us/help.htm

# Data Categories

- Dimensions *(text, date or boolean values)*
- Measures *(numerical values)*

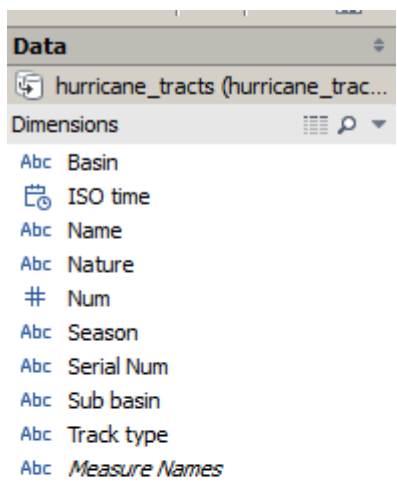

#### **Measures**

- **E** Latitude
- Longitude
- Pressure in millibars
- Pressure Percentile
- $\ast$ Wind in knots
- Wind Percentile  $#$
- =# Number of Records
- # Measure Values

http://www.tableausoftware.com/public/knowledgebase/understanding-data-types-and-roles

#### Tableau wants one column per variable

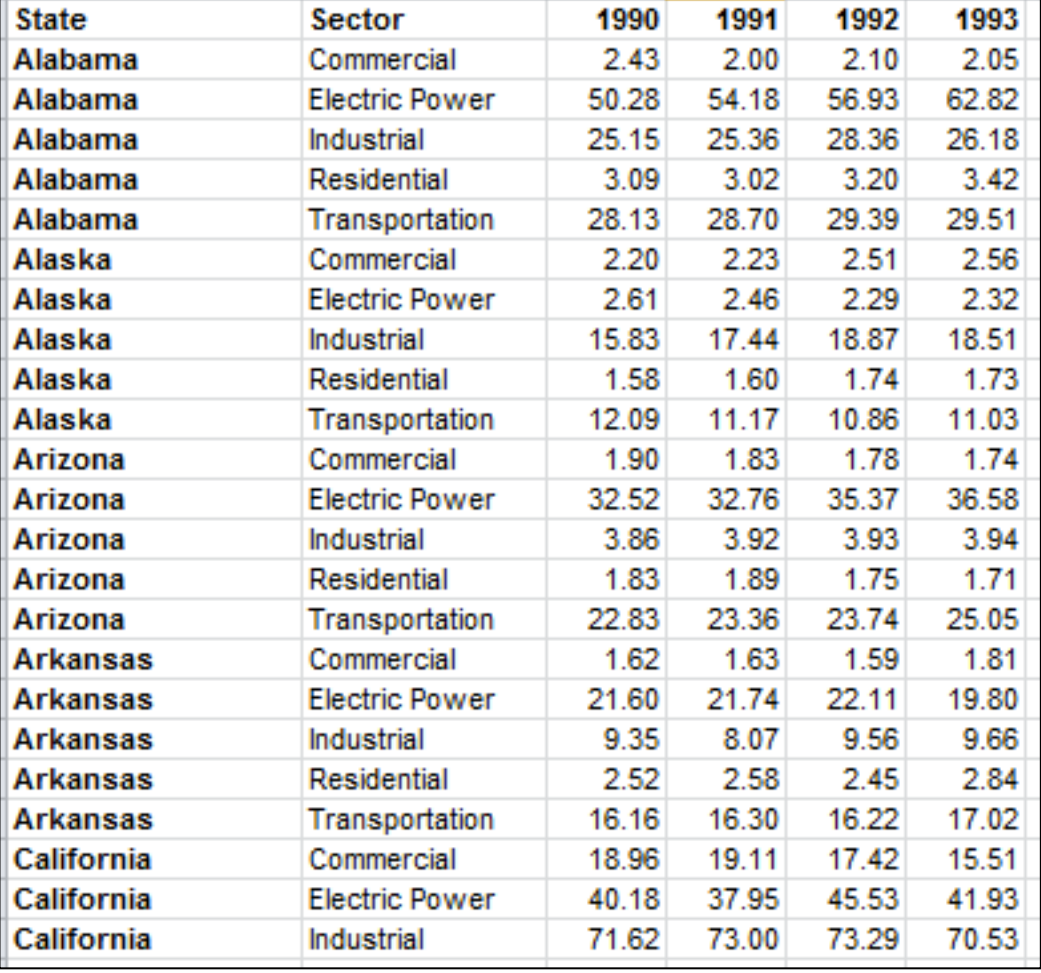

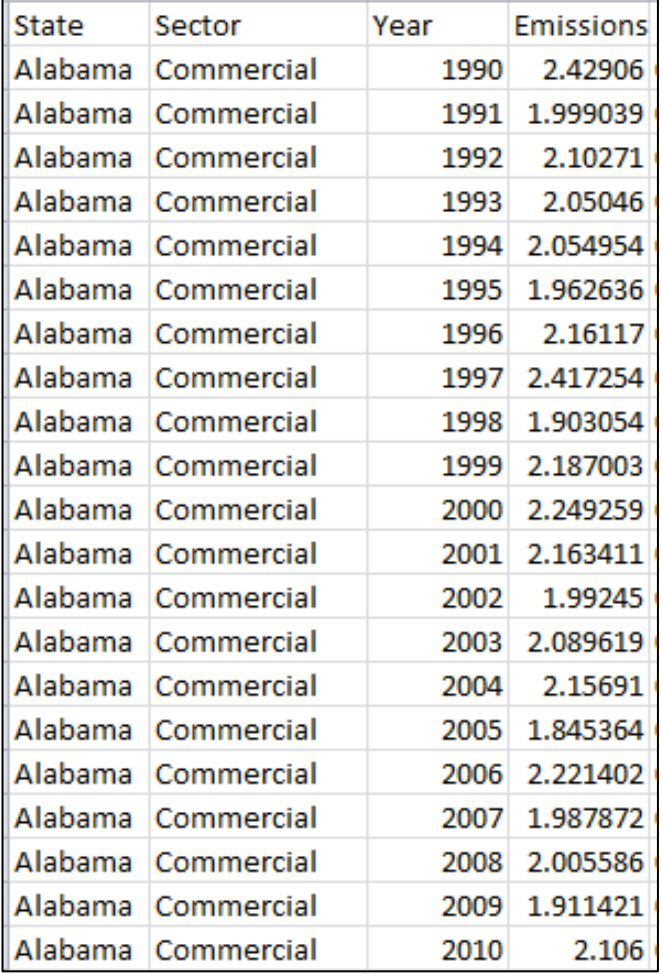

# Preparing and Loading Data

• Excel formatting

http://kb.tableausoftware.com/articles/knowledgebase/preparing-excel-files-analysis

- Excel plug-in for reshaping, filling http://kb.tableausoftware.com/articles/knowledgebase/addin-reshaping-data-excel
- Multiple tables (joins)

http://onlinehelp.tableausoftware.com/current/pro/online/en-us/ help.htm#joins\_addtables\_multiple.html

#### EXAMPLE DATA SET: HURRICANE TRACTS

http://bit.ly/Tableau\_hurricanes

Source: http://www.ncdc.noaa.gov/ibtracs/index.php?name=wmo-data (downloaded July 2014)

# Loading the data

- Open Tableau
- Click the "Open Data" button
- Select "Microsoft Excel"
- Select the "hurricane\_tracts.xlsx" file
- Drag "hurricane\_tracts" over *Drag sheets here*

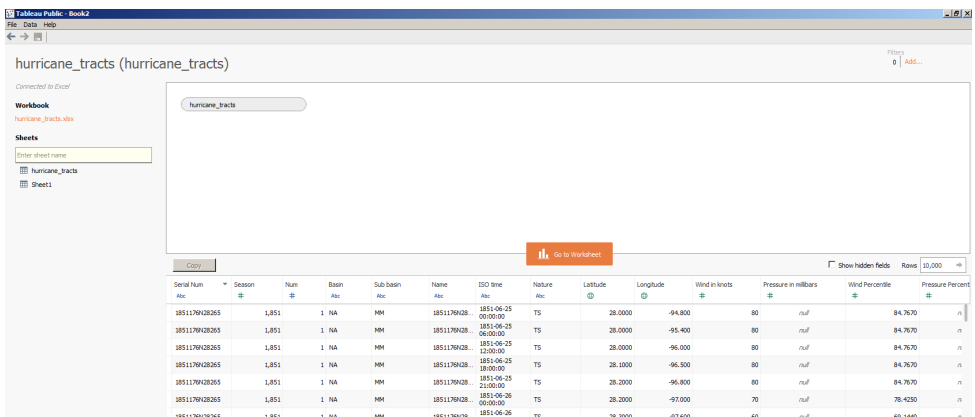

## Fix variable type errors

• For "Season", change variable type to String

• For "ISO time", change variable type to Date & time

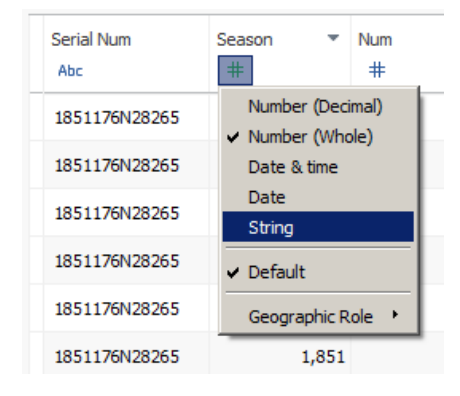

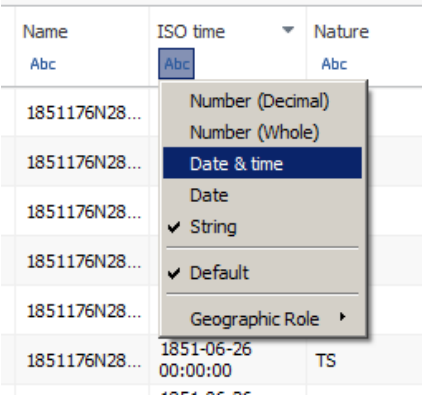

# Tip: Years in Tableau

- Dates need a month and day
- If your data are annual, you can add a fake month and day that you later ignore

http://community.tableausoftware.com/thread/113486

# Finalize import

- Click "Go to Worksheet"
- Move "Season (Count)" from Measures to Dimensions

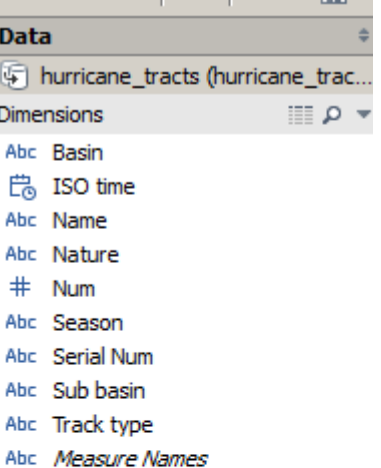

#### **Measures**

- **ED** Latitude
- Longitude ⊕
- Pressure in millibars
- **Pressure Percentile**
- # Wind in knots
- # Wind Percentile
- $=$ # Number of Records
- # Measure Values

#### VISUALIZING

# Building views

- Manually
	- drag and drop
- Using "Show Me!"
	- select desired dimensions and measures
	- click on "Show Me!"
	- mouse over suggestions for info

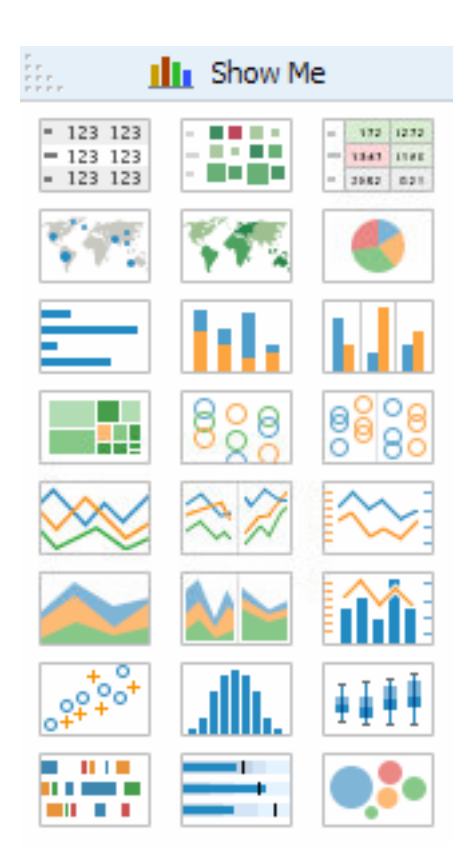

## Create a line chart manually

- Drag "ISO time" to Columns or top of view area
- Drag "Number of Records" to Rows or left of view area

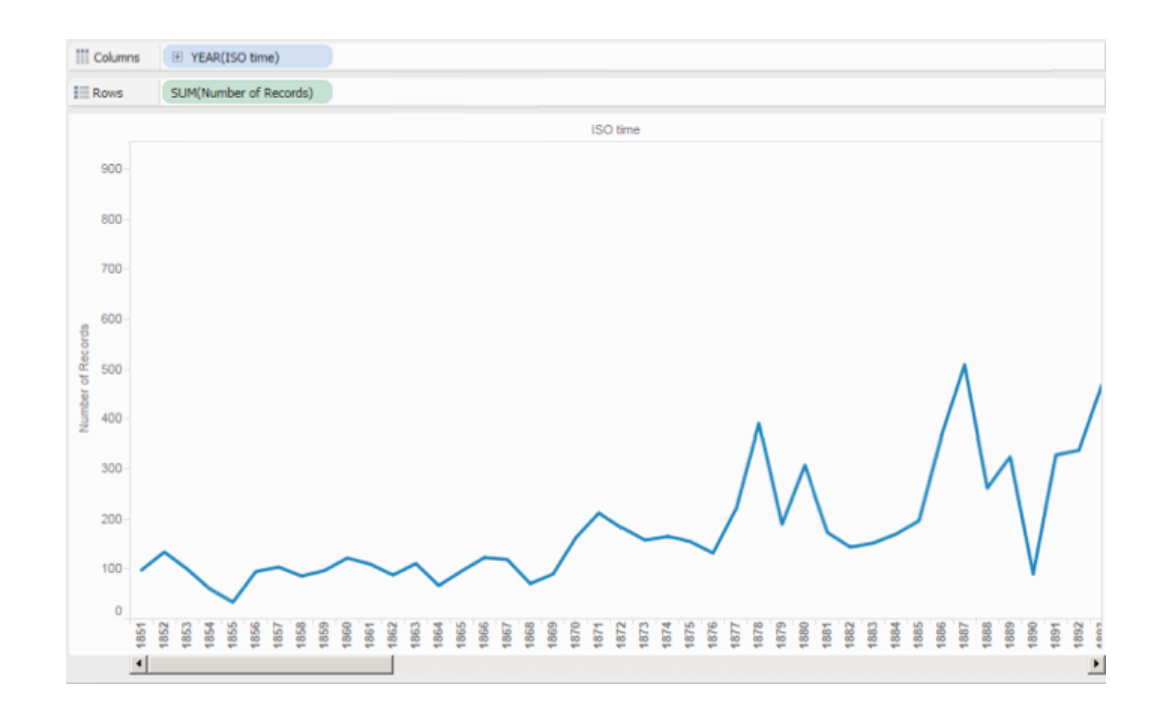

# Limit to last 20 years

- Drag "ISO time" to Filters
- Click "Relative dates"
- Select "Years"
- Click the button for "Last"
- Adjust to 20 years

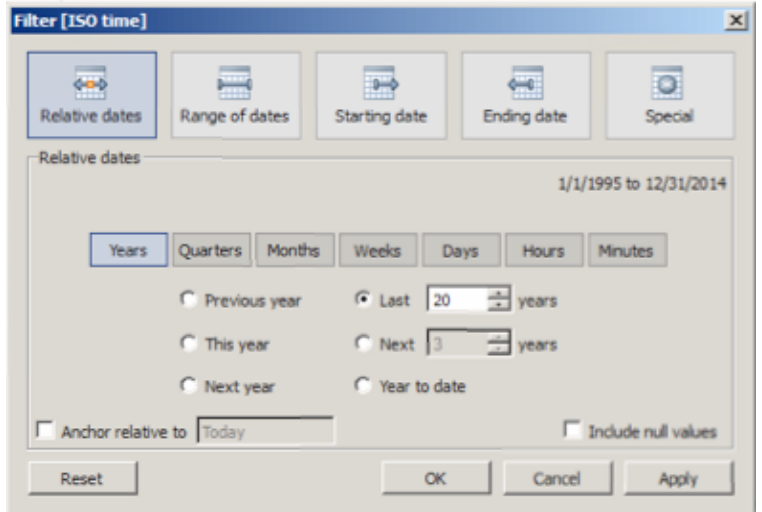

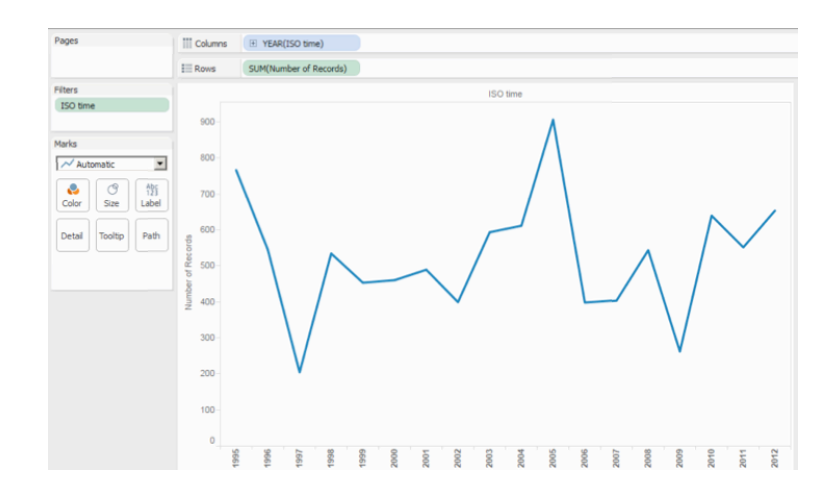

# Create a line chart with Show Me

- Click "ISO time"
- Ctrl-click "Number of Records"
- Open Show Me
- Select line chart

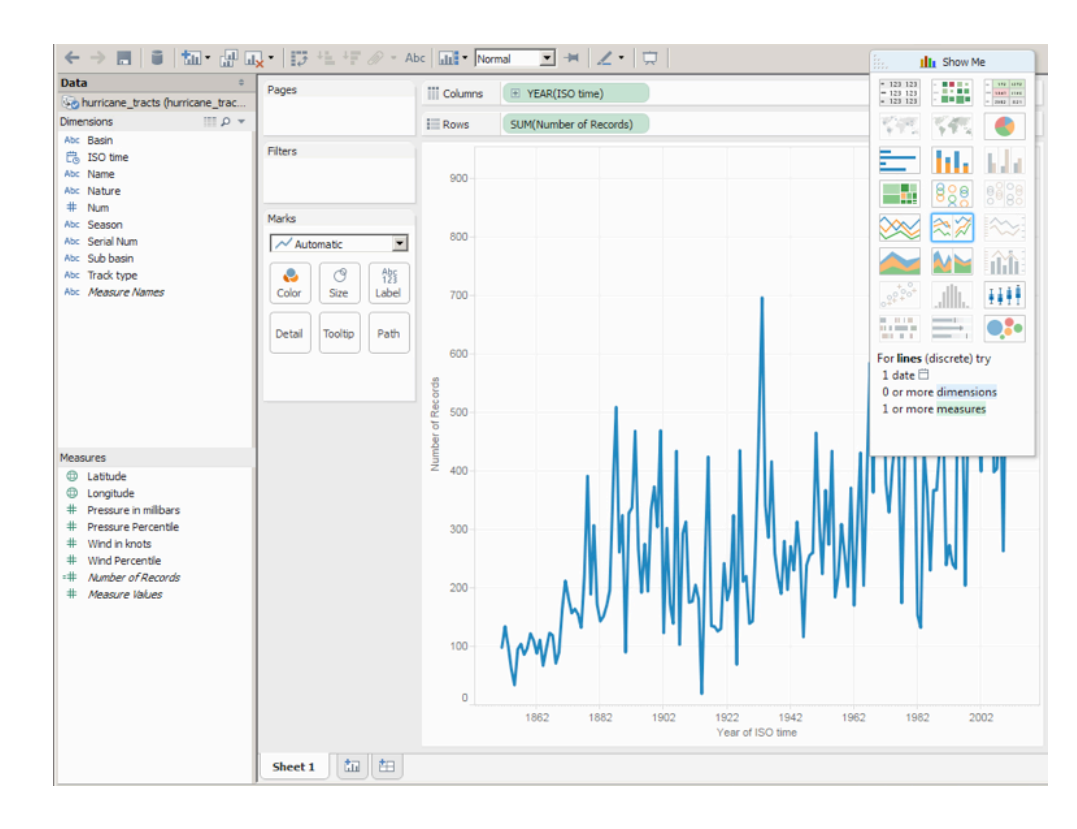

# Why are they so different?

NB: One has "Year(ISO time)" in **green**, while the other has it in **blue.** 

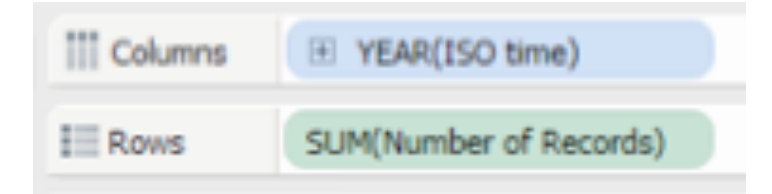

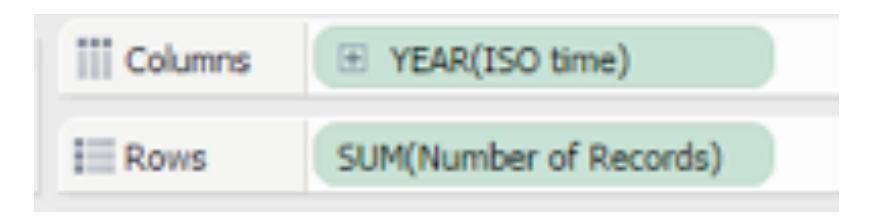

• In the data window, "ISO time" is blue, which means **"discrete."** 

*A discrete variable is like a category; values may have an order, but there isn't anything in between them.*

- In the data window, "ISO time" is blue, which means **"discrete."**
- Line charts normally use a **"continuous"** date, though, so Show Me converted "ISO time" to green.

*A continuous variable is like the full number range; you may only have a few values, but there are more possible numbers in between them.*

Try clicking the "+" sign inside the "Year(ISO time)" fields on both charts.

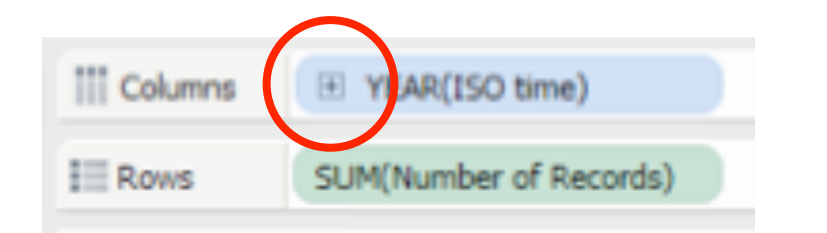

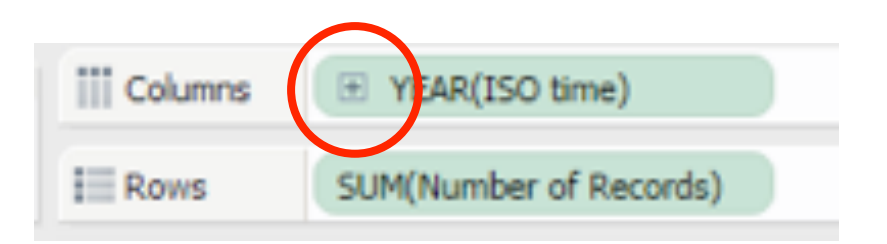

Both charts know that "Quarters" are a finer grain of detail than "Years", but one treats them like categories, and the other just adds more points in between the years.

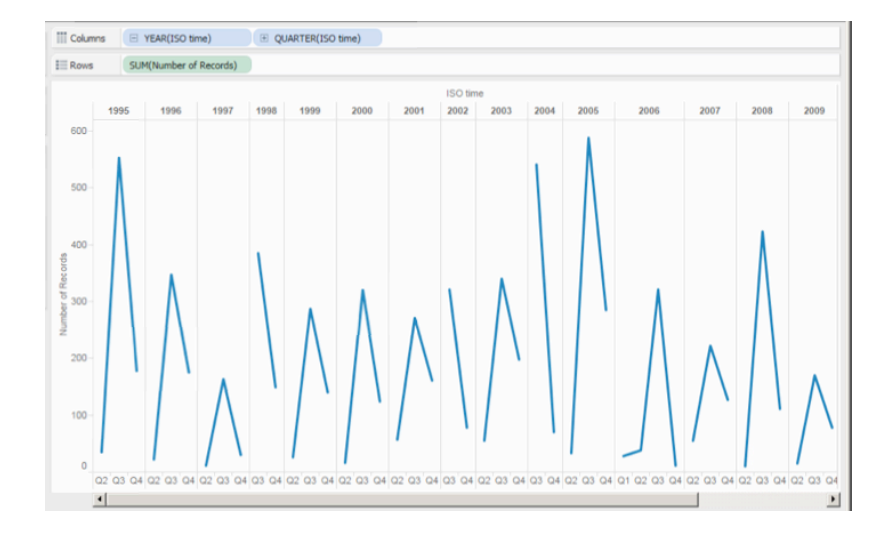

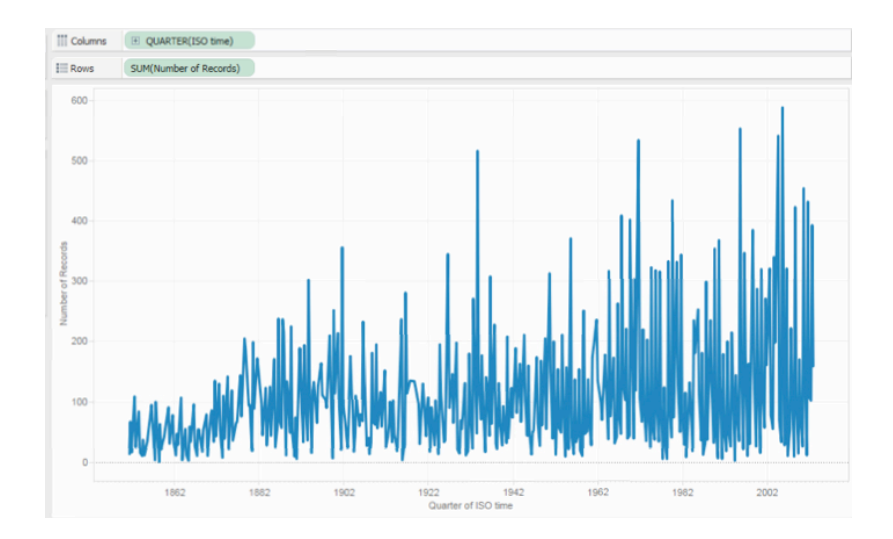

## *New in Tableau 8.2:*  Box-and-whisker plot

- Drag "ISO time" to Columns
- Drag "Wind in knots" to Rows
- Change "Wind in knots" to use Average instead of Sum
- Drag "Name" to Detail
- On Show Me, click on Box-and-whisker plot
- Limit to last 20 years

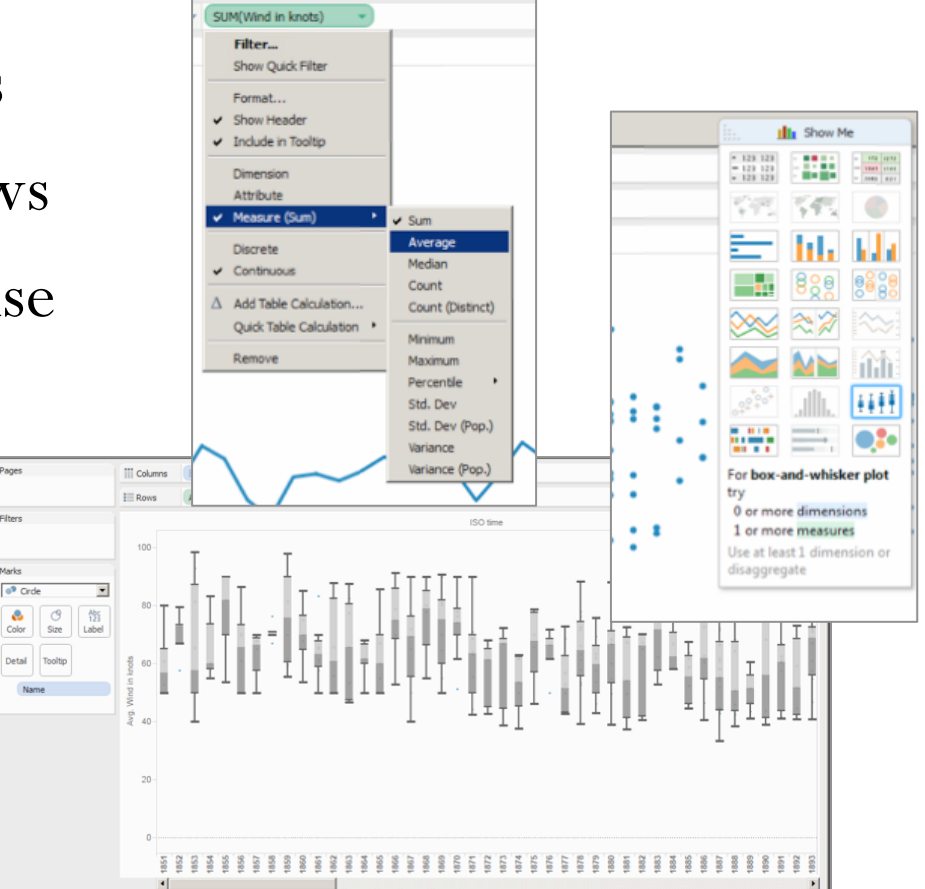

# Mapping the tracts

- Double-click "Longitude" and "Longitude"
- Change both to Dimension
- Drag "Serial Num" to Detail
- Change mark type to Line
- Drag "ISO time" to Path
- Change "ISO time" to Continuous, Hour
- Optional: Drag "Wind in knots" to Size

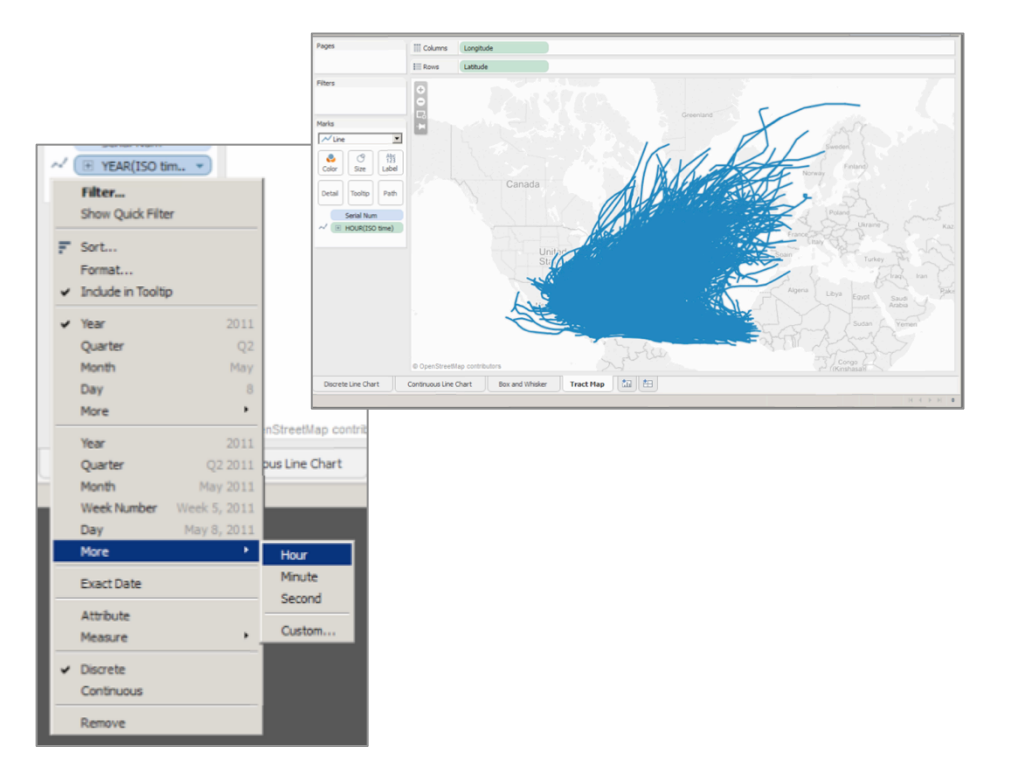

http://kb.tableausoftware.com/articles/knowledgebase/using-path-shelf-pattern-analysis

# Animating the tracts

- Drag "ISO time" to Filters
- Click on Years (discrete) and select 2005 only
- Drag "ISO time" to Pages
- Click "Add all members"
- Change the Pages version of "ISO time" to Continuous, Hour
- Drag "Name" to Label
- Under Pages, click "Show History" and change settings to pick "All" marks
- Click the play button and speed up the animation

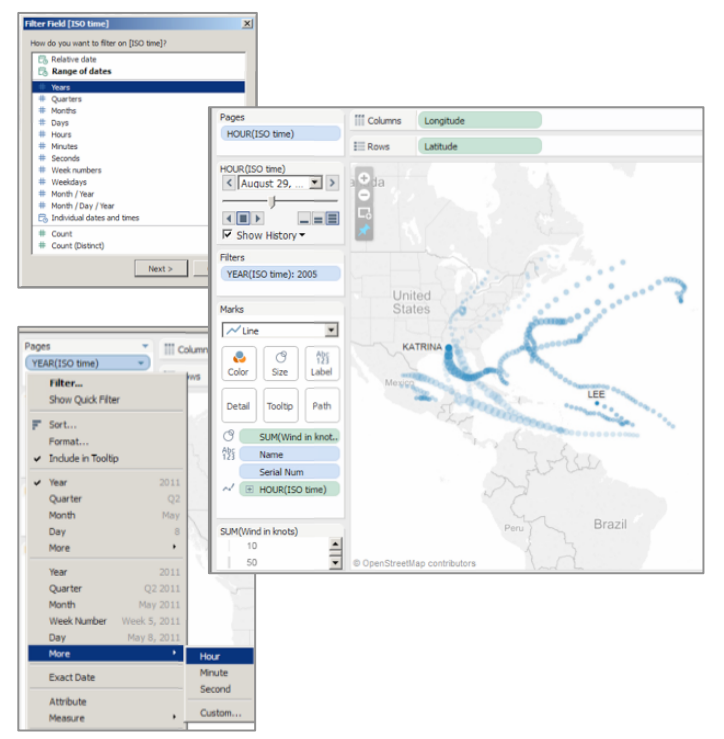

# Create a dashboard

- Click the new dashboard button at the bottom
- Drag the unfiltered map to canvas
- Drag the box and whisker plot to the bottom of the canvas
- Click the arrow at the upper right of the box and whisker to select "Use as Filter"
- Click a year name or range to change the map

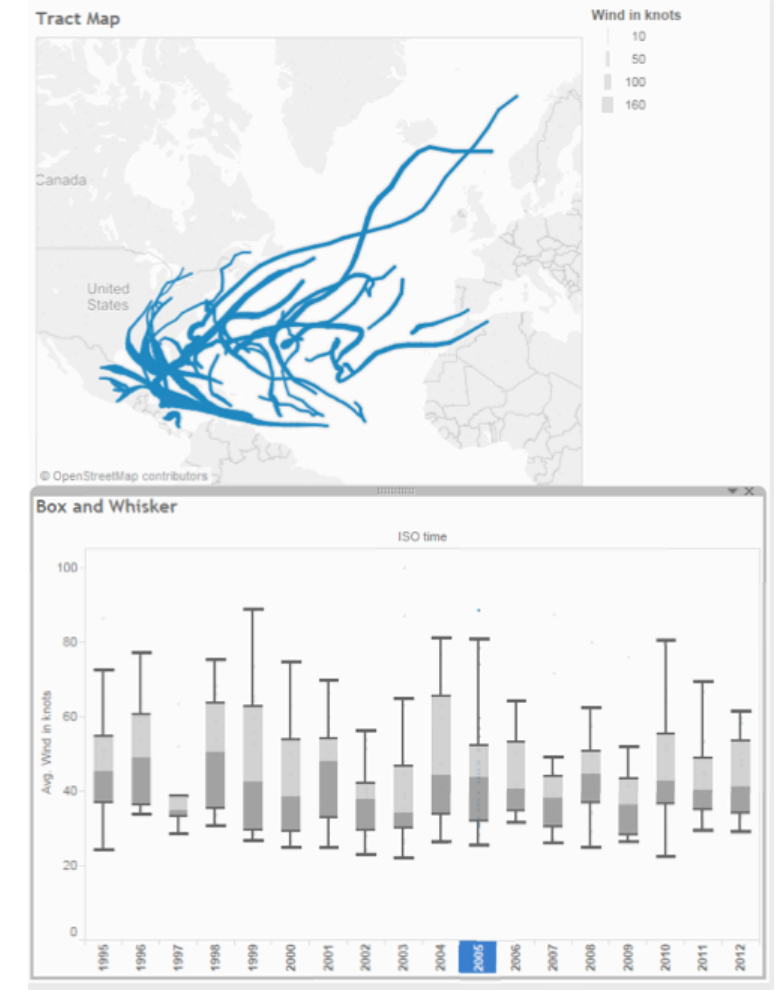

# **Saving**

- Hide any sheets you don't want visible
- Click the "save" icon
- Log into your Tableau Public account (or create one)
- Choose a name for your workbook
- Decide if you want to show visible sheets as tabs
- Click Save
- Click "Open in Browser Window"
- Use Export button at bottom to get Image or PDF

#### GETTING HELP

# Data and Visualization Services

- Data collections, LibGuides, etc. http://library.duke.edu/data/
- Blog (tutorials, announcements, etc.) http://blogs.library.duke.edu/data/
- Walk-in consultations http://library.duke.edu/data/about/schedule (or by appointment – askdata@duke.edu)
- Perkins 226 computing cluster http://library.duke.edu/data/about/lab (fast hardware, diverse software)
- Additional workshops http://library.duke.edu/data/news/ (listserv - dvs-announce@duke.edu)

# More on Data Visualization

What kinds of visualizations are out there? How hard are they to reproduce?

See the Intro to Data Visualization LibGuide for general examples and tools/tutorials.

http://guides.library.duke.edu/datavis/

Additional Visualization LibGuides: http://guides.library.duke.edu/vis\_types http://guides.library.duke.edu/topten http://guides.library.duke.edu/visualcomm

#### QUESTIONS? SUGGESTIONS?

*angela.zoss@duke.edu*

*http://library.duke.edu/data/feedback*